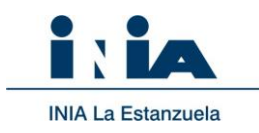

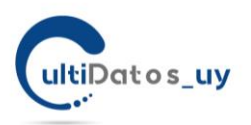

### **Instructivo de uso**

Versión 11. 05/2020

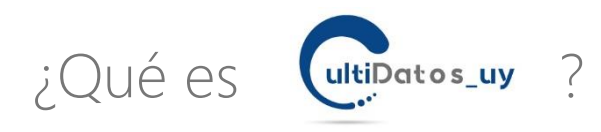

CultiDatos uy es una aplicación web desarrollada por INIA (Instituto Nacional de Investigación Agropecuaria del Uruguay[, www.inia.uy\)](file:///C:/Users/erestaino/Documents/Archivos_Restaino/2019/cultivares.UY/www.inia.uy), en base a información pública disponible de la Evaluación Nacional de Cultivares (ENC) del Uruguay de INASE (Instituto Nacional de Semillas).

CultiDatos\_uy, le posibilita acceder a las principales características de un material o comparar materiales para la correcta elección de acuerdo a su situación productiva particular. La información suministrada resume las principales variables de la evaluación de cada material.

Si Usted desea ampliar, buscar información específica o más detallada sobre un cultivar y sus datos, siempre es recomendable acceder a la información de la Evaluación Nacional de Cultivares disponible en [http://www.inia.org.uy/convenio\\_inase\\_inia/convenio/convenio.htm](http://www.inia.org.uy/convenio_inase_inia/convenio/convenio.htm)

El objetivo de CultiDatos UV, es facilitar el acceso a la información generada en la ENC de una forma amigable, donde pueda buscar datos específicos de un material conociendo su nombre o empresa representante y/o hacer un análisis comparativo entre materiales.

## ¿Cómo utilizar la herramienta?

- 1) Usted tiene sobre la derecha de la pantalla de CultiDatos, un menú con íconos por cultivos donde podrá acceder a la información de Trigo y Soja. (Próximamente se incorporarán otros cultivos de importancia).
- 2) Seleccione la especie de su interés. Será redirigido a una nueva página exclusiva para dicho cultivo.
- 3) Dentro de la página de inicio, usted dispondrá a la izquierda de un menú de navegación con botones que le permitirán consultar la información del cultivo organizada en: **datos generales, rendimiento, variabilidad del rendimiento, sanidad y características agronómicas y calidad** (Figura 1).
- En la misma página, a la derecha, encuentra algunos datos de importancia sobre las variables que protocolizan la Evaluación Nacional de Cultivares para ese cultivo y que pasan a ser sus variables de usuario o de extracción de datos. Por ejemplo: información del cultivo para la LOCALIDAD: LA ESTANZUELA, o para CICLO del CULTIVO: INTERMEDIO o LARGO, etc., (Figura 2).

Ing. Agr. Ernesto Restaino, *Unidad de Comunicación y Transferencia, INIA*; Ing. Agr. Marina Castro, *Evaluación de Cultivares, INIA*; Ing. Agr. María José Cuitiño, *Evaluación de Cultivares, INIA*; Ing. Agr. Federico Nolla, *AgroBio Negocios, INIA*; Beatriz Castro, *Asistente Evaluación de Cultivares, INIA*; Téc, Univ. en TI Valeria Cardozo, *Asistente Evaluación de Cultivares, INIA.*

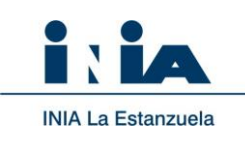

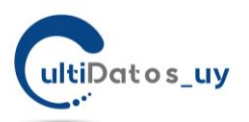

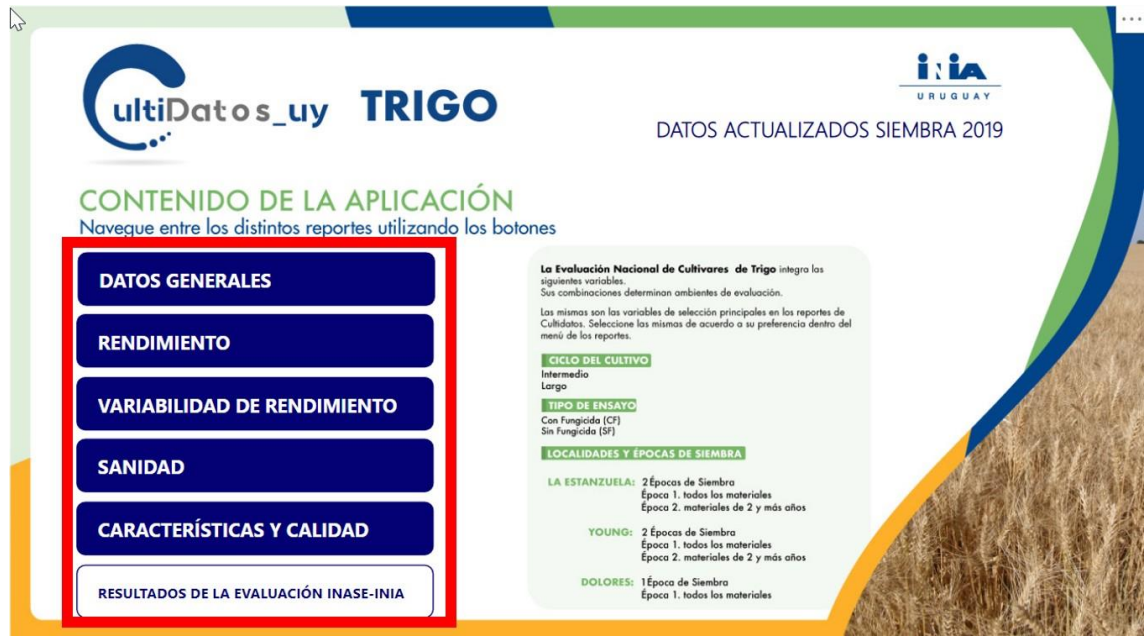

Figura 1. Menú de datos del cultivo.

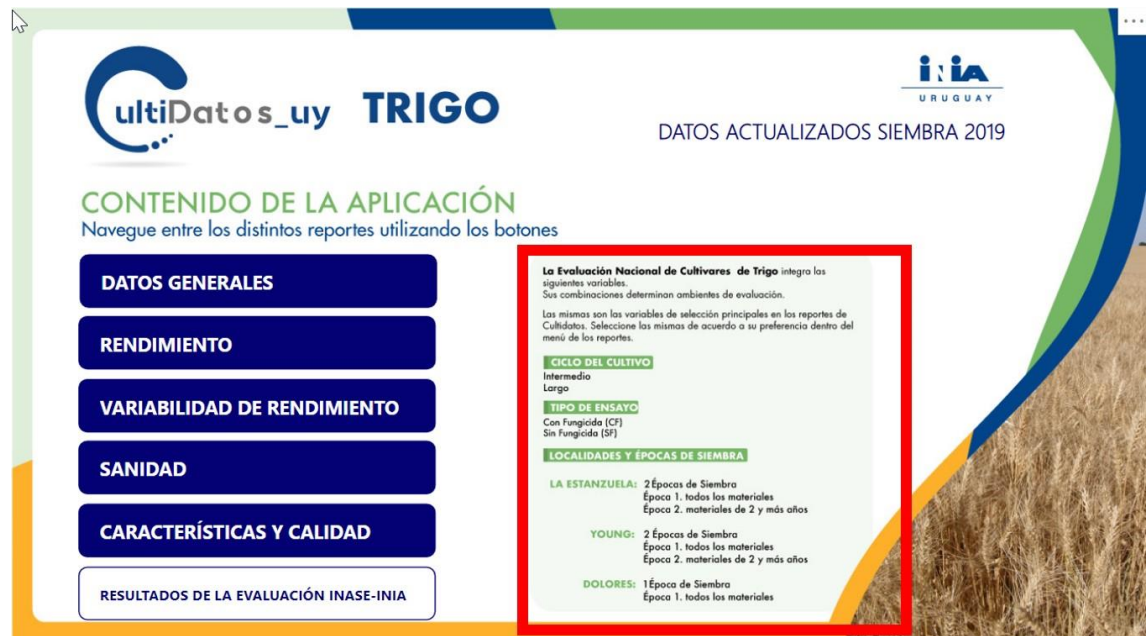

Figura 2. Variables que protocolizan la evaluación del cultivo. Variables de selección del usuario

### **Autores de la Herramienta**

Ing. Agr. Ernesto Restaino, *Unidad de Comunicación y Transferencia, INIA*; Ing. Agr. Marina Castro, *Evaluación de Cultivares, INIA*; Ing. Agr. María José Cuitiño, *Evaluación de Cultivares, INIA*; Ing. Agr. Federico Nolla, *AgroBio Negocios, INIA*; Beatriz Castro, *Asistente Evaluación de Cultivares, INIA*; Téc, Univ. en TI Valeria Cardozo, *Asistente Evaluación de Cultivares, INIA.*

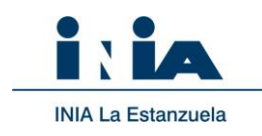

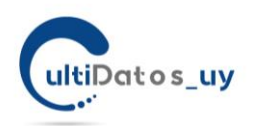

# ¿Cómo comenzar a analizar o interpretar los datos?

- 1) Una vez que Usted ingresa a la base del cultivo (trigo o soja) deberá seguidamente seleccionar el tipo de información que desea obtener: Datos generales para el cultivo dentro de una misma zafra, Rendimiento, Variabilidad de rendimiento, Comportamiento Sanitario, Características Agronómicas (Figura 1).
- 2) Dentro de cada uno de estos visualizadores de información (ejemplo, **Datos Generales**) Usted tiene a la derecha las VARIABLES de USUARIO, que deberá seleccionar de acuerdo con la información que desee obtener: Año de evaluación, ciclo del cultivo sobre el que requiere información, una localidad de referencia, una época de siembra, información sobre todos los cultivos en evaluación (comerciales y experimentales) o sólo los comerciales, o aquellos que tienen más de 3 años de evaluación, o buscar por un nombre o una empresa representante o vendedora, etc.. (Figura 3). En todos los visualizadores de información, siempre dispone de un botón **INICIO**, que lo lleva nuevamente a la página de comienzo. (Figura 1). Estas variables de usuario pueden diferir mínimamente ente cultivos, de acuerdo con los protocolos de la Evaluación Nacional.
- 3) Por defecto la herramienta le trae seleccionado el último año disponible de evaluación, pero puede referir a otro u otros (más de un año, utilizando la tecla control. Ctrl. En este caso tenga en cuenta que algunos de los datos pueden no ser estrictamente comparables)
- 4) Le recomendamos, como punto de partida que seleccione un **AÑO**, una **LOCALIDAD**, una **ÉPOCA de SIEMBRA**. Estas tres variables determinan el concepto de ensayo (un ambiente con el mismo manejo y condiciones climáticas). Como resultado, se muestran para el año elegido, aquellos materiales que han sido evaluados en la misma localidad, sembrados en una misma fecha de siembra (época) siendo los resultados totalmente comparables en una misma condición.
- 5) Seguidamente, podrá avanzar en el análisis, modificando las variables a su elección o cambiando de página de datos, para visualizar sanidad o características agronómicas. Las variables de selección de usuario (año, localidad, ciclo, etc), se mantendrán de acuerdo con su selección. Notará que algunos reportes, quitan alguna de sus selecciones con el objetivo de visualizar variabilidad (Ej. Variabilidad de Rendimiento).

**Autores de la Herramienta**

Ing. Agr. Ernesto Restaino, *Unidad de Comunicación y Transferencia, INIA*; Ing. Agr. Marina Castro, *Evaluación de Cultivares, INIA*; Ing. Agr. María José Cuitiño, *Evaluación de Cultivares, INIA*; Ing. Agr. Federico Nolla, *AgroBio Negocios, INIA*; Beatriz Castro, *Asistente Evaluación de Cultivares, INIA*; Téc, Univ. en TI Valeria Cardozo, *Asistente Evaluación de Cultivares, INIA.*

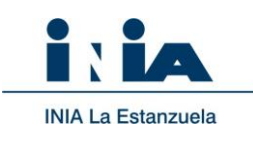

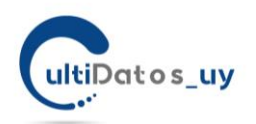

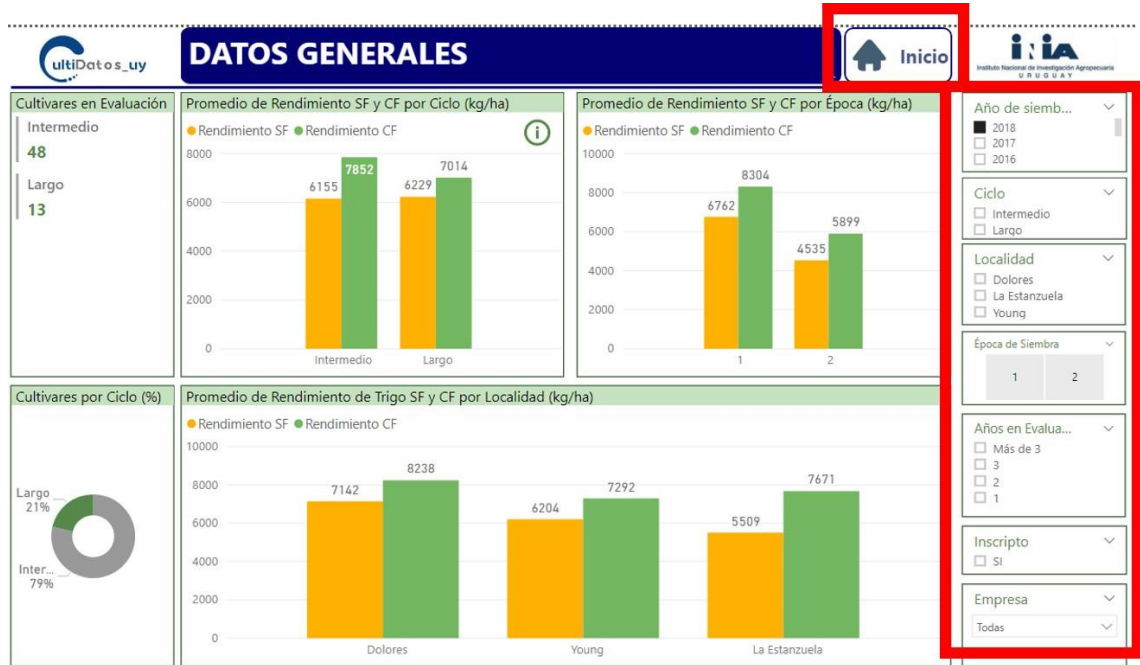

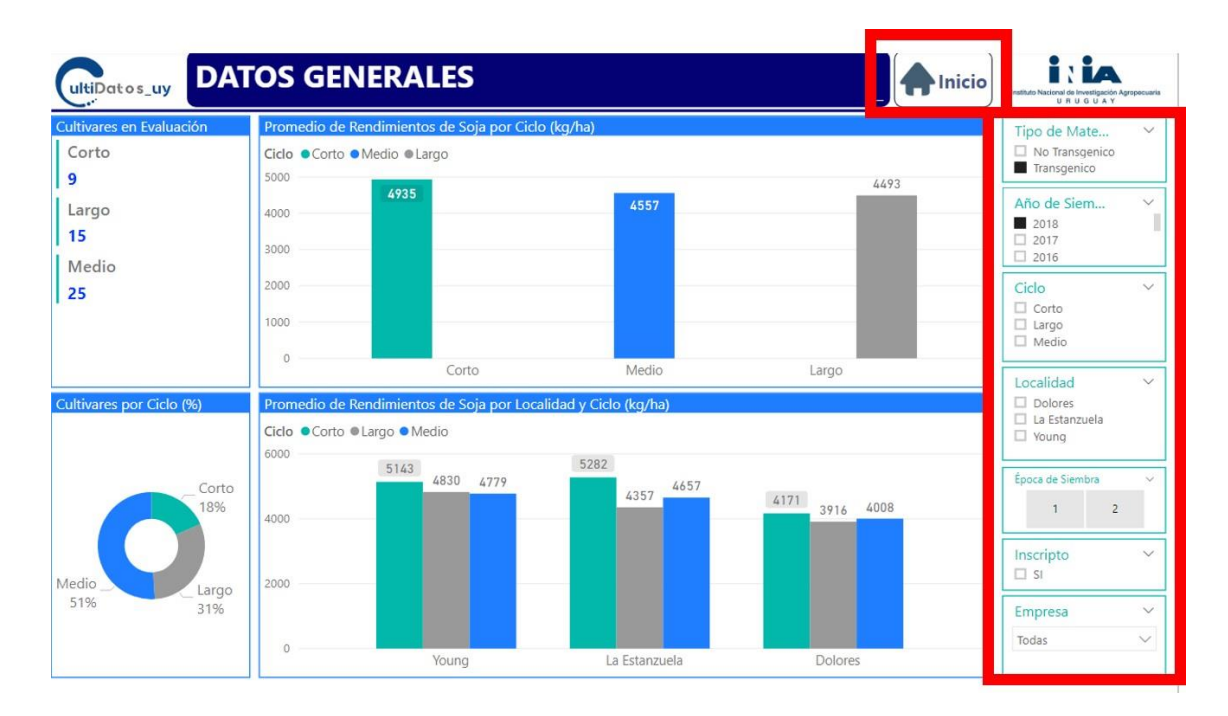

Figura 3. Menú de variables del usuario a la derecha. Botón de regreso a página inicio. Imagen superior: TRIGO, Imagen inferior: SOJA

#### **Autores de la Herramienta**

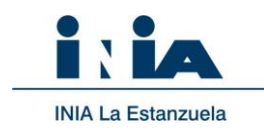

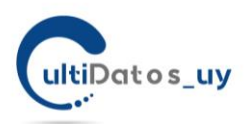

# ¿Qué variables puedo manejar/seleccionar?

La figura 3, señala el menú de **variables del usuario**. Como describíamos anteriormente, estas pueden ser activadas o desactivadas por usted según sus necesidades. Estas variables son:

**Tipo de material**. Sólo disponible en la base de SOJA. Selecciona los materiales TRANSGÉNICOS o no TRANSGÉNICOS. Esta variable cobra especial relevancia en el cultivo de soja ya que más del 90% de los materiales comerciales/inscriptos son TRANSGÉNICOS. Sin embargo, hay en evaluación materiales NO TRANSGÉNICOS.

**Año de siembra:** refiere al año de siembra en el cual ocurrió la evaluación. Al seleccionar un año se deselecciona otro. Puede marcar más de un año, utilizando la tecla control. Ctrl. En este caso tenga en cuenta que algunos de los datos pueden no ser estrictamente comparables)

**Ciclo:** refiere al ciclo de clasificación de cultivos según la duración de las etapas fenológicas. En Soja se clasifica como corto, medio y largo y en Trigo como intermedio y largo.

**Localidad**: la evaluación de cultivares se realiza en localidades definidas por los protocolos de INASE. Estas localidades intentan representar los principales ambientes productivos de cada especie a nivel nacional. Para su mejor referencia sobre la performance de un cultivo le recomendamos elegir la localidad más cercana o con mayor semejanza a su ubicación productiva. Básicamente hay tres localidades: La Estanzuela, Colonia (Sur), Dolores o Mercedes, Soriano (Litoral Oeste) y Young, Río Negro (Litoral Norte).

**Época de siembra:** la evaluación de cultivares incluye dos épocas de siembra para cada localidad (algunas localidades no disponen de ambas). La ÉPOCA 1 refiere o trata de representar una fecha temprana, normal o ideal. La ÉPOCA 2, representa una siembra en fecha más tardía.

En Trigo los ensayos de ÉPOCA 2 de siembra incluyen sólo los materiales de dos o más años de evaluación.

**Años de Evaluación:** Corresponde a la cantidad de años que ha sido evaluado el material.

**Inscripto:** activando esta variable (seleccionando "SI"), se filtran los materiales INSCRIPTOS como comerciales en el mercado [\(Registro Nacional de Cultivares de INASE\)](https://www.inase.uy/EvaluacionRegistro/RNC-RPC.aspx?v=y). Estos materiales han cumplido con todas las exigencias de la [EVALUACION NACIONAL DE CULTIVARES -](https://www.inase.uy/EvaluacionRegistro/) [INASE](https://www.inase.uy/EvaluacionRegistro/) y están aptos para ser comercializados. Si esta variable no está filtrada, se mostrarán todos los materiales, incluyendo los experimentales o en proceso de evaluación aún no inscriptos como comerciales.

**Empresa:** activando esta variable, seleccionando una o varias empresas que envían a INASE los materiales para la ENC, se muestran los datos de esta selección. Puede serle útil en caso de conocer que determinada empresa comercializa un material conocido y llegar a los datos de forma más rápida.

*Nota:* para seleccionar más de una empresa debe mantener presionada la tecla Control (o Ctrl) del teclado mientras realiza la selección. En este campo, es posible también generar una "búsqueda" comenzando a escribir el nombre de una empresa. En cada variable de usuario usted tendrá la opción de borrar la selección realizada presionando el siguiente ícono  $\mathscr Q$  .

**Autores de la Herramienta**

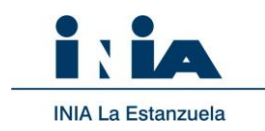

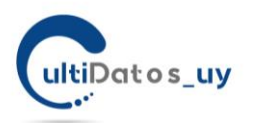

# ¿Cómo interpretar los datos resultantes?

Una vez que ingrese y haya seleccionado sus variables (año, localidad, época de siembra), la herramienta le mostrará la pantalla con los resultados de los datos seleccionados.

### **I. Datos Generales**

Dentro del visualizador Datos Generales, Usted dispone de la siguiente información:

### **Materiales por ciclo**

La primera lectura debería comenzar por la parte superior izquierda. En el recuadro indicado, se despliega la **cantidad de materiales por ciclo** (en número de materiales y participación porcentual debajo) que fueron evaluados acorde a los filtros aplicados (ej. Año de siembra) para las variables en cuestión (Figura 4).

### **Rendimiento por ciclo y localidad**

El siguiente gráfico de barras a la derecha, le muestra el rendimiento promedio por ciclo. La sección inferior, le presenta otro gráfico con el rendimiento promedio por ciclo para cada localidad de evaluación. (Ver figuras debajo, Figura 5).

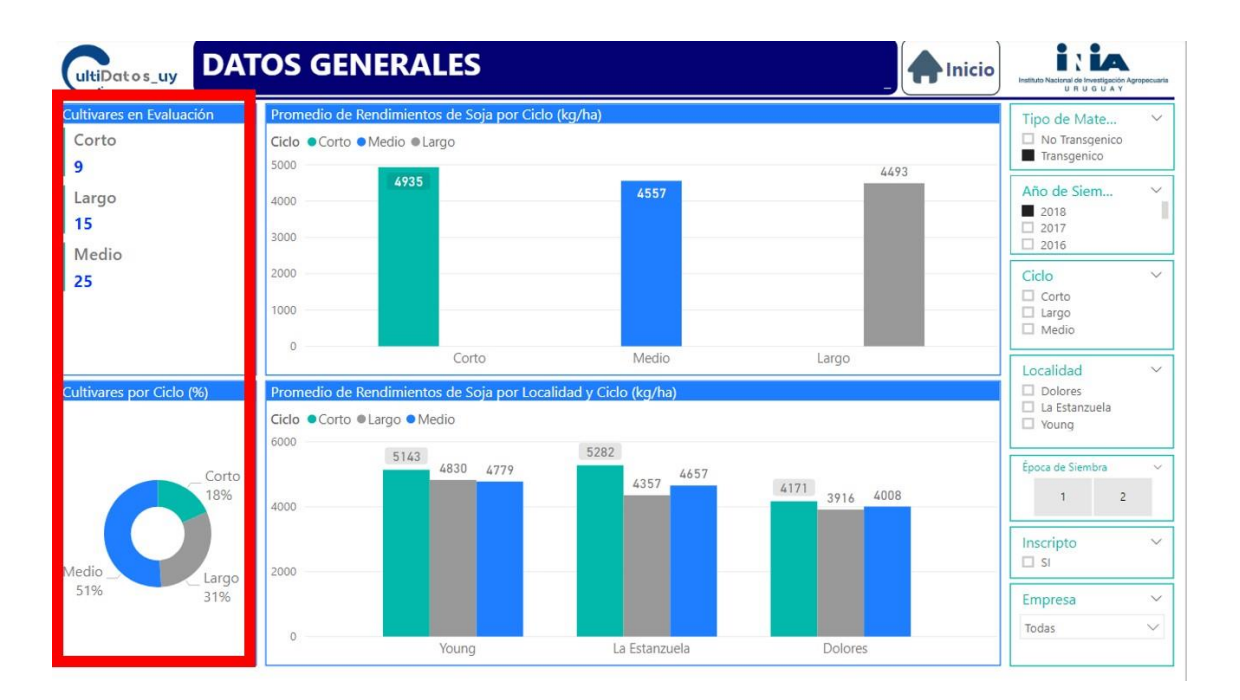

Figura 4. Participación por ciclos de cultivo (númerico y porcentual)

### **Autores de la Herramienta**

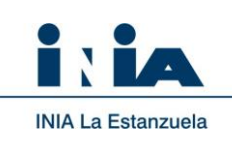

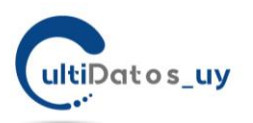

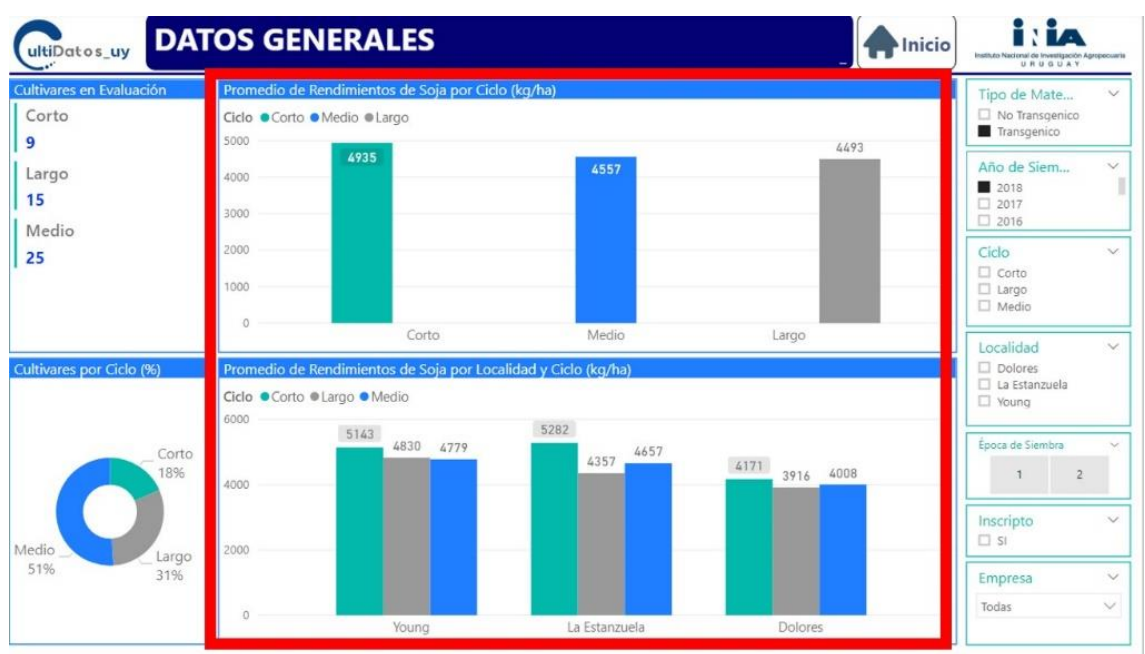

Figura 5. Rendimiento promedio por ciclo (sección superior) y por ciclo en cada localidad de evaluación (sección inferior).

### **II. Rendimiento**

Dentro del visualizador Rendimiento, Usted dispone de la siguiente información:

### **Rendimiento individual**

La información central en este visualizador es la devolución del RENDIMIENTO (kg grano por ha), de los cultivares ordenados de mayor a menor, de acuerdo con las variables de usuario seleccionadas por Usted. Este componente se presenta en formato gráfico de barras, ordenado de mayor a menor (Figura 6).

Para el caso de TRIGO, en ese mismo gráfico usted tiene la función de seleccionar para apreciar el rendimiento SIN FUNGUICIDA o CON aplicación de FUNGUICIDA.

En el mismo gráfico se presenta una línea roja punteada que señala el RENDIMIENTO promedio del grupo, como referencia. Siempre le es posible posicionar el cursor sobre una barra, un material y se desplegará información de referencia de ese material.

Similarmente, sobre el sector derecho superior del gráfico se encuentra un botón de Información complementaria sobre los resultados del gráfico. Si desea ampliar el gráfico desplegado podrá visualizarlo en pantalla completa tras apretar el ícono de "modo enfoque"  $E$  localizado en el extremo superior derecho del gráfico, la opción se despliega al pasar el ratón sobre el mismo.

### **Autores de la Herramienta**

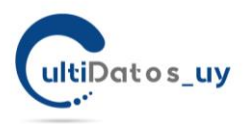

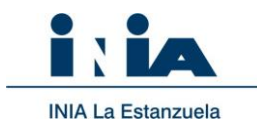

Al desplazar el cursor sobre las barras de la gráfica se le desplegará información adicional cómo: fecha de siembra, emergencia y cosecha del ensayo, junto con el número de ensayos que están siendo contemplados en el promedio. Es importante considerar el concepto de ensayo (año de siembra, localidad y época) para que la información asociada al ensayo sea correcta.

En la parte superior de este visualizador, usted tiene 3 componentes. Un resumen de la cantidad de materiales de acuerdo con su selección (recuadro superior izquierdo), el comando de BÚSQUEDA de un material por su nombre (comando superior, al medio), y finalmente sobre el sector superior derecho un "traductor" de nombres equivalentes. Aspecto que explicamos seguidamente. Si usted, marca o señala un material de esta tabla, la gráfica de rendimiento se lo mostrará.

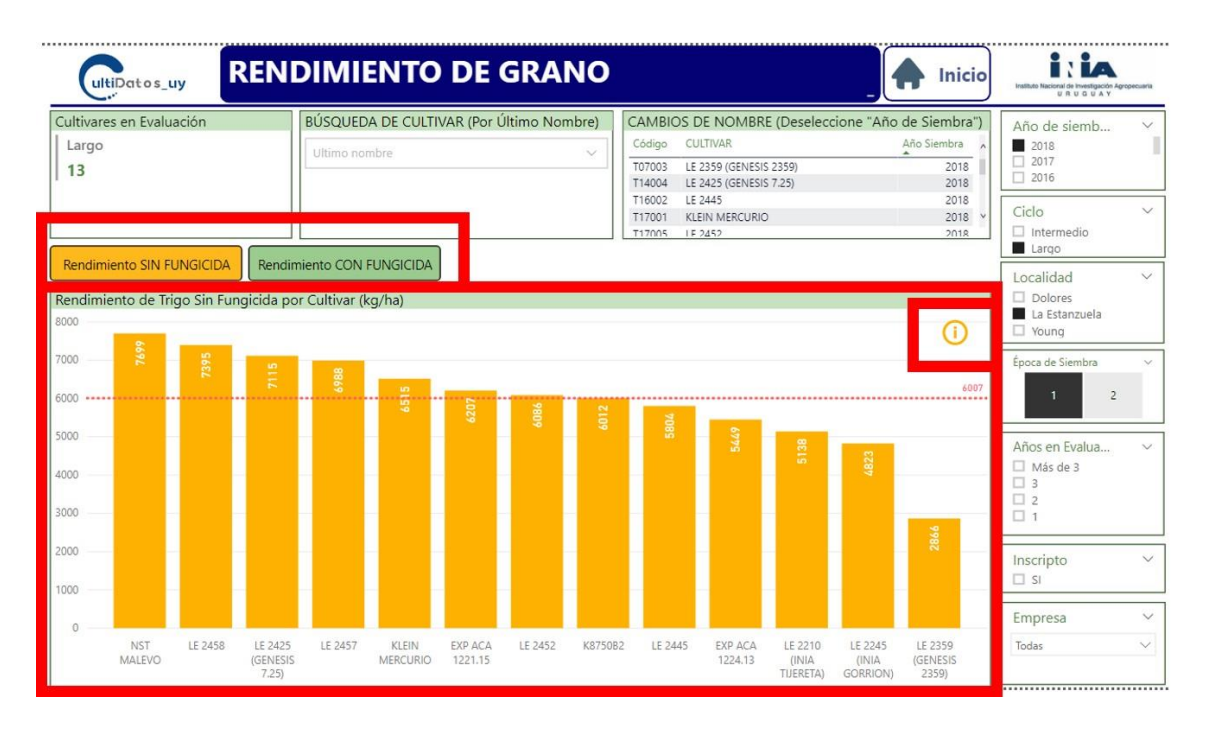

Figura 6. Rendimiento individual (kg grano.por héctarea) de los materiales en evaluación.

# ¿Por qué dispongo de una tabla de nombres, nombres equivalentes?

Durante el proceso de evaluación, protocolizado por [www.inase.uy,](http://www.inase.uy/) es común que los materiales ingresen con un nombre experimental que luego es reemplazado por uno comercial, o las empresas deciden cambiar nombres comerciales en algunos momentos. La tabla "último nombre", le permitirá conocer a través de la última denominación (nombre), todos los cambios de nombre registrados y de esta forma linkear el material en años anteriores para analizar su comportamiento (IMPORTANTE: para ver el nombre para toda la serie de años debe quitar el filtro de año de siembra).

**Autores de la Herramienta**

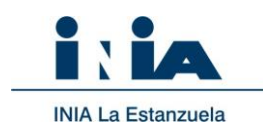

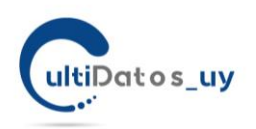

# ¿Cómo visualizo la estabilidad de un material para un año específico?

Para hacer un análisis más profundo en cuanto a la estabilidad de un material, debe ingresar desde el menú principal al visualizador de VARIABILIDAD DE RENDIMIENTO (Figura 1).

Por ejemplo, la figura 7 le muestra el resultado asumiendo su interés de conocer el comportamiento de los materiales de SOJA, TRANSGÉNICOS (variable seleccionada) de ciclo CORTO (activada) para el año 2018 (seleccionado). No dispone de las variables de selección de usuario ÉPOCA de SIEMBRA y LOCALIDAD ya que la VARIABILIDAD/ estabilidad del rendimiento integra el promedio de éstas en los resultados.

Aldesplazar el cursor sobre una de las cajas en la gráfica se le desplegará información adicional (rendimiento mínimo, máximo, localidades, etc.)

El recuadro, tabla a la izquierda, le permite visualizar en modo tabla la información desplegada comprendiendo no solo el rendimiento (kg grano por hectárea) sino también el porcentaje de la media que representa el rendimiento logrado de un material.

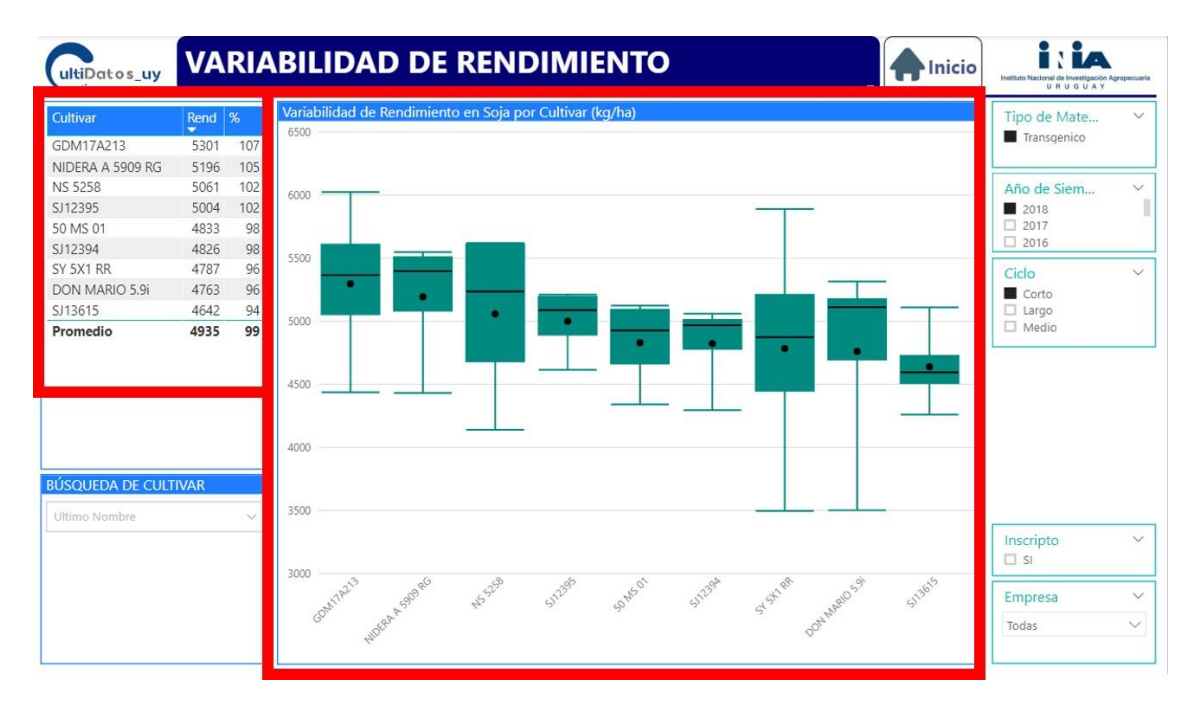

Figura 7. Representación de la variabilidad de rendimiento.

La variabilidad de los rendimientos se representa con un gráfico de caja. El punto, representa el promedio de rendimiento, la caja o barra en el material graficado representa el 50% de los datos de ese material, la línea vertical dentro de la caja la mediana y las líneas verticales fuera de la caja los resultados de rendimiento mínimo y máximo registrados. En consecuencia, a menor dispersión de la barra o líneas verticales en los datos del material, más ESTABLE fue el material en los distintos ambientes evaluados.

### **Autores de la Herramienta**

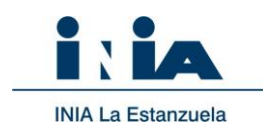

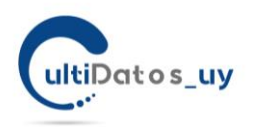

## Visualizador de comportamiento Sanitario

Si desea analizar el comportamiento sanitario de los materiales, seleccione dentro del menú principal el visualizador **SANIDAD**, Figura 1, en la página de inicio de cultivo.

Para el cultivo de **SOJA**, podrá apreciar el "índice de severidad" (expresado como porcentaje de área foliar afectada) para cada enfermedad (Roya y Manchas foliares + Oídio) especificándose el agente causal en cuestión. El orden de las letras (abreviación de agentes causales) denota la predominancia de la enfermedad.

Para el cultivo de **TRIGO** podrá contar con la información de roya de la hoja, roya de tallo, índice de fusariosis y manchas foliares. Figura 8.

Podrá seleccionar materiales y compararlos utilizando el buscador por nombre de cultivar. Los materiales se presentan ordenados de mayor nivel de incidencia de la enfermedad a menor incidencia.

El botón  $\bigcup$  le proporcionará información complementaria de la información presentada o del material seleccionado.

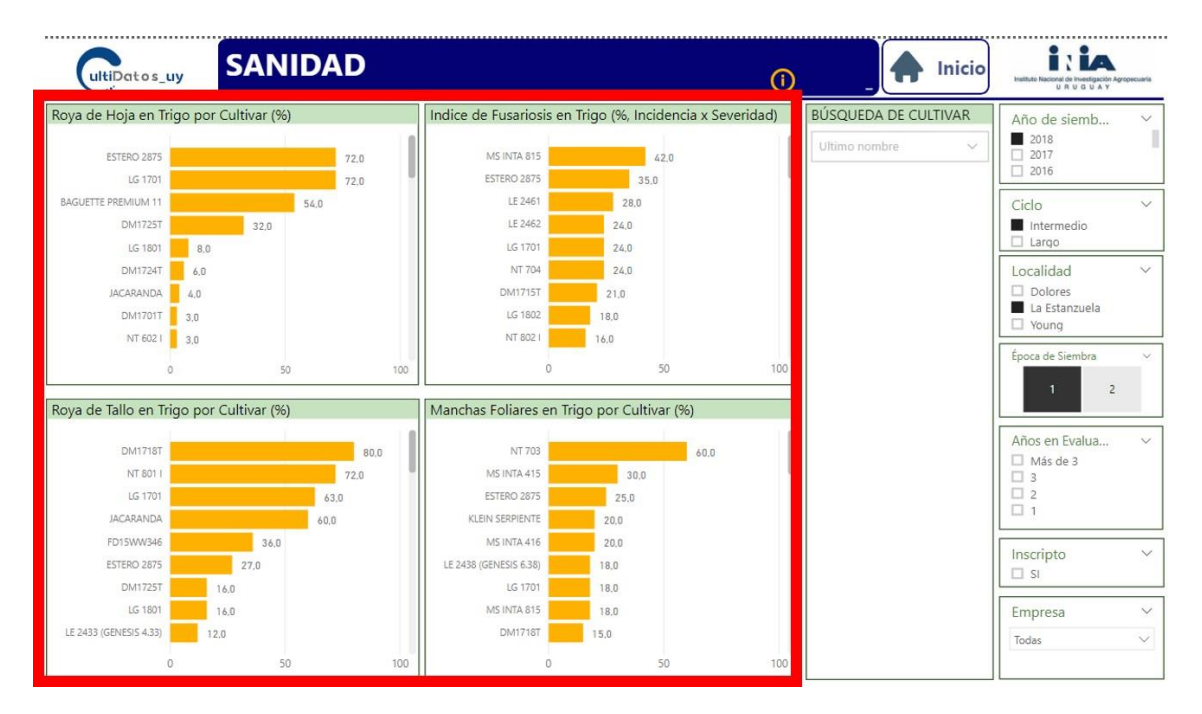

Figura 8. Representación de la incidencia de las principales enfermedades para el cultivo seleccionado. Ejemplo TRIGO.

### **Autores de la Herramienta**

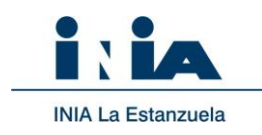

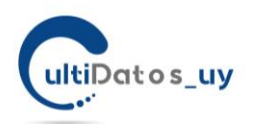

# Visualizador de comportamiento Características Agronómicas y Calidad

Dentro del cultivo de **SOJA**, podrá encontrar información referente a días a floración (R1) y días a madurez fisiológica (R8). Haciendo uso del filtro podrá seleccionar los materiales que se encuentren dentro de un rango a R8 el cuál usted podrá determinar.

Dispondrá además de información sobre el contenido de aceite (%) y de proteína (%) en los casos que corresponda según lo especifica el protocolo.

Para el cultivo de **TRIGO** dispone de una tabla informativa con los datos de días a emergencia, días a madurez fisiológica, días de ciclo total, % de vuelco, peso de 1000 granos, peso hectolítrico, proteína base 13% y fuerza panadera (W).

Las variables antes descriptas para cada cultivo se encuentran en el recuadro izquierdo inferior (Figura 9). Usted deberá elegir la variable a graficar, marcando/activando la variable. Una vez que active una de esas variables, la gráfica le mostrará los datos, siguiendo el concepto de "caja". El punto representa el valor promedio, la caja reúne el 50 % de los datos, los extremos contienen el 25 % superior e inferior de los datos.

El cuadro superior de este visualizador, le replica la misma información en formato cuadro de valores para su mejor comprensión. Además, en la variable seleccionada, identifica los valores en una escala de 5 colores, donde el color más oscuro representa el valor más alto, mientras que el color más claro el valor más bajo para la variable. Haciendo "click" dentro de las columnas de cuadro de características ordena la columna seleccionada por esa variable.

Siempre dispone del buscador de nombres de un cultivar para ayudarlo en la ubicación de un cultivar que pueda ser de su interés particular.

RECUERDE: el botón de INICIO lo direcciona a la página de ingreso de los datos del cultivo en particular.

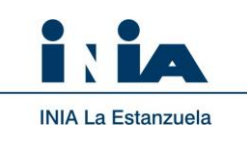

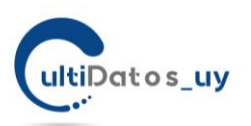

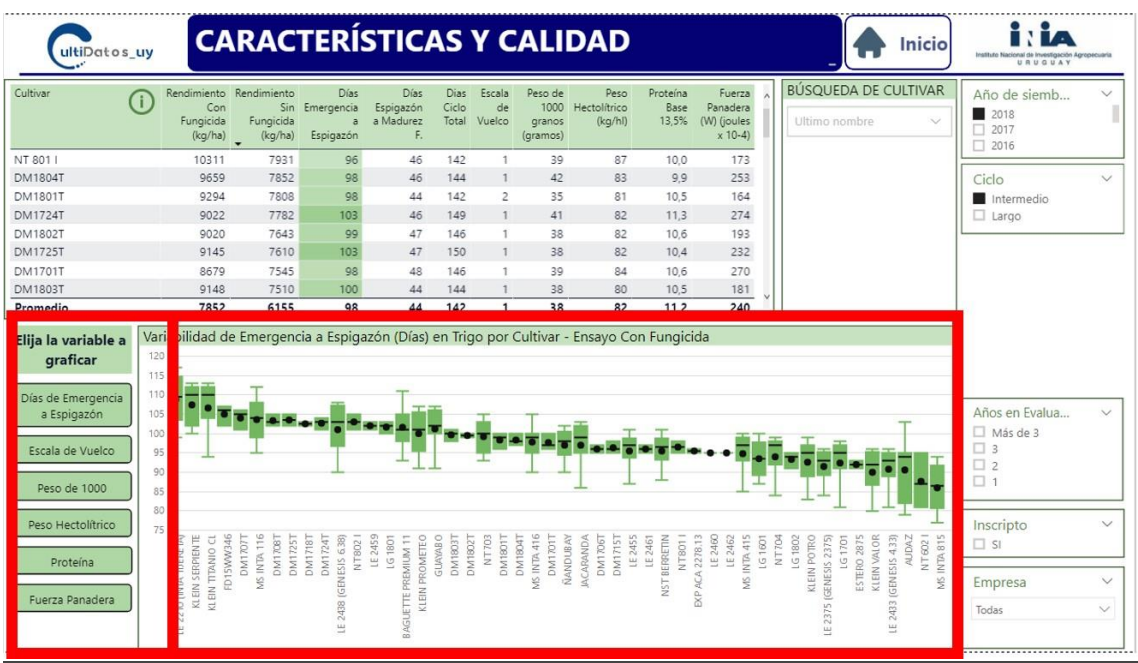

Figura 9. Visualizador de características agronómicas y calidad.

**Autores de la Herramienta**

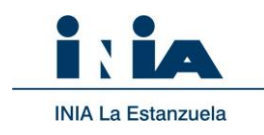

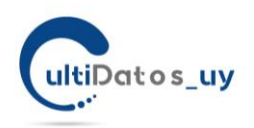

# Datos oficiales de la Evaluación Nacional de Cultivares.

La herramienta CULTIDatos\_UY, no remplaza a la información reportada en formato tradicional en la Evaluación Nacional de Cultivares. Solo toma los datos públicos y los hace más accesibles para su uso a través de esta plataforma de búsqueda, análisis y comparación de materiales.

Siempre es recomendable ante dudas, consultar la información oficial. Por esta razón en la página de inicio, Usted dispone de un acceso rápido a los datos oficiales de la evaluación, clasificados por año de evaluación (Figura 10).

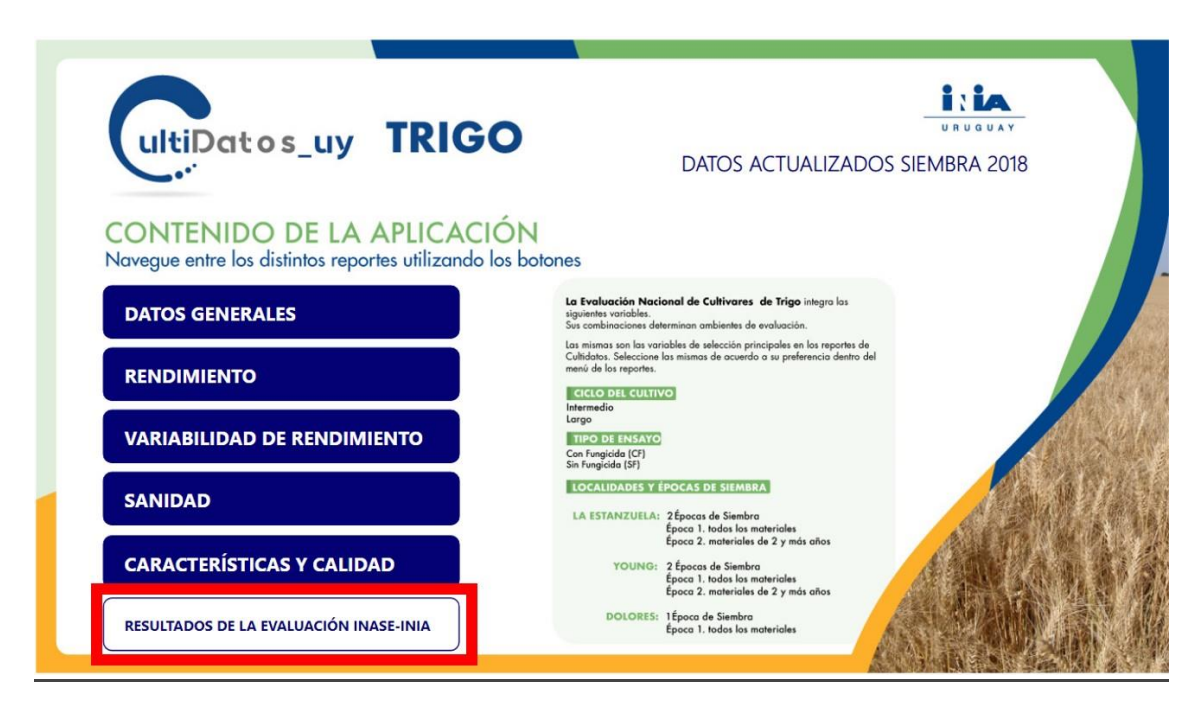

Figura 10. Acceso a los datos oficiales de la Evaluación Nacional de INASE-INIA, para el cultivo de trigo.

Una vez que Usted ingrese a los datos de la Evaluación Nacional de INASE-INIA, activando el vínculo, obtendrá una visualización como la mostrada en la figura 11. En ella podrá seleccionar, un ciclo de cultivo según sea realizada y presentada la información oficial, el año para el cuál Usted requiere información y realizado este paso, se abrirá debajo un vínculo al archivo PDF con los datos OFICIALES de la Evaluación Nacional (Figura 11).

### **Autores de la Herramienta**

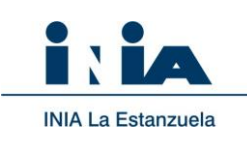

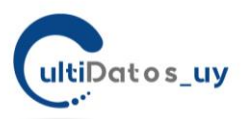

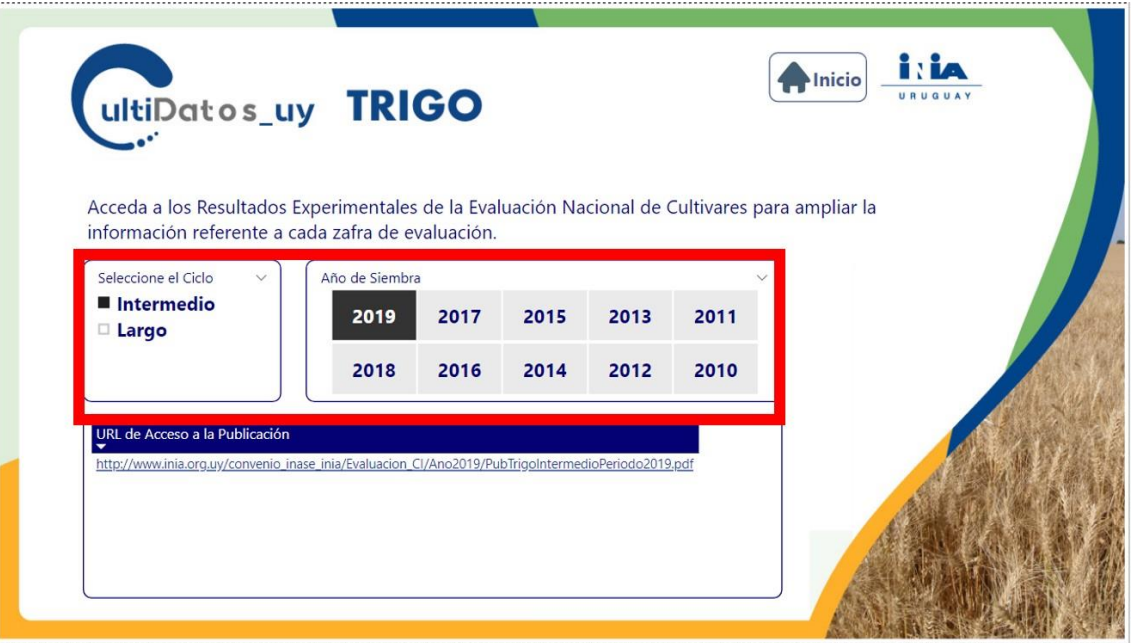

Figura 11. Acceso a los informes oficiales de la Evaluación Nacional. Archivos PDF oficiales.

**Nota:** La Evaluación Nacional de Cultivares es un requisito para el Registro Nacional de Cultivares (Artículo 44 de la Ley N°16.811 y modificativa Ley N°18.467). La responsabilidad de dicha actividad está a cargo del INASE (Artículo 45 de la Ley N°16.811 y modificativa Ley N°18.467). INASE autoriza a INIA a utilizar la información de los resultados de dichos ensayos para ser publicados en distintas fuentes.

[Acceso a los resultados oficiales de la Evaluación de Cultivares \(INASE-INIA\)](http://www.inia.org.uy/convenio_inase_inia/resultados/index_00.htm)

[Protocolo de Evaluación de SOJA](https://www.inase.uy/Files/Docs/131CAEB9769B88C8.pdf)

[Protocolo de Evaluación de TRIGO](https://www.inase.uy/Files/Docs/80973B8CA2C745D6.pdf)

Ing. Agr. Ernesto Restaino, *Unidad de Comunicación y Transferencia, INIA*; Ing. Agr. Marina Castro, *Evaluación de Cultivares, INIA*; Ing. Agr. María José Cuitiño, *Evaluación de Cultivares, INIA*; Ing. Agr. Federico Nolla, *AgroBio Negocios, INIA*; Beatriz Castro, *Asistente Evaluación de Cultivares, INIA*; Téc, Univ. en TI Valeria Cardozo, *Asistente Evaluación de Cultivares, INIA.*